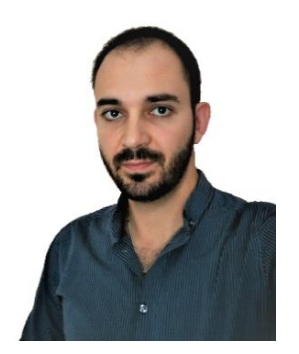

# **ΔΙΑΜΑΝΤΟΠΟΥΛΟΣ ΗΛΙΑΣ**

**Τηλ. 6971590711 και 6974794988** 

**E-mail: [diamantopoulosh@gmail.com](mailto:diamantopoulosh@gmail.com)**

 **Ιστοσελίδα: [diamantopouloshlias.blogspot.com](file:///C:/Users/Hlias/OneDrive/ΑΙΡΕΤΟΣ%20-%20ΠΡΟΕΔΡΟΣ/ΠΥΣΠΕ%202018-2019/ΟΔΗΓΟΣ_ΜΕΤΑΘΕΣΕΩΝ/diamantopouloshlias.blogspot.com)**

# **ΘΕΜΑ: «Βήμα - Βήμα Οδηγίες Υποβολής Ηλεκτρονικής Αίτησης Μετάθεσης (Εντός και Εκτός ΠΥΣΠΕ) για το σχολικό έτος 2022-2023»**

## **1 <sup>ο</sup> ΒΗΜΑ - ΜΕΤΑΒΑΣΗ ΣΤΗΝ ΙΣΤΟΣΕΛΙΔΑ**

Πληκτρολογούμε τον σύνδεσμο: [https://teachers.minedu.gov.gr](https://teachers.minedu.gov.gr/) και εμφανίζεται η παρακάτω σελίδα

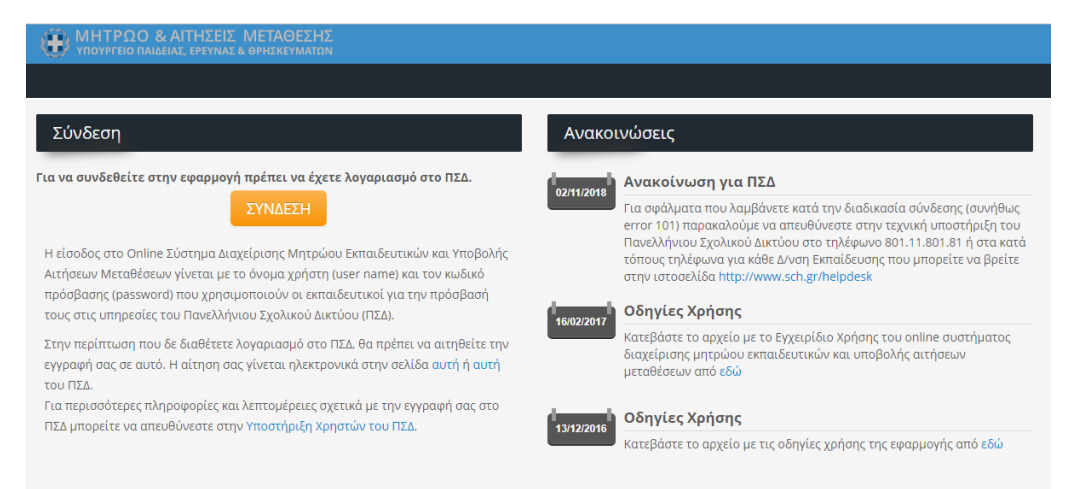

## **2 <sup>ο</sup> ΒΗΜΑ - ΣΥΝΔΕΣΗ ΧΡΗΣΤΗ**

Η είσοδος στο Online Σύστημα Διαχείρισης Μητρώου Εκπαιδευτικών και Υποβολής Αιτήσεων Μεταθέσεων γίνεται με το όνομα χρήστη (user name) και τον κωδικό πρόσβασης (password) που χρησιμοποιούν οι εκπαιδευτικοί για την πρόσβασή τους στις υπηρεσίες του Πανελλήνιου Σχολικού Δικτύου (ΠΣΔ).

Στην περίπτωση που δεν διαθέτετε λογαριασμό στο ΠΣΔ, θα πρέπει να αιτηθείτε την εγγραφή σας σε αυτό. Η αίτηση σας γίνεται ηλεκτρονικά στην σελίδα [αυτή](https://register.sch.gr/teachers/) του ΠΣΔ. Για περισσότερες πληροφορίες και λεπτομέρειες σχετικά με την εγγραφή σας στο ΠΣΔ μπορείτε να απευθύνεστε στην Υποστήριξη Χρηστών του ΠΣΔ.

Για την πραγματοποίηση της σύνδεσής μας με το Online Σύστημα επιλέγουμε το σύνδεσμο **«Σύνδεση»** από την εισαγωγική σελίδα.

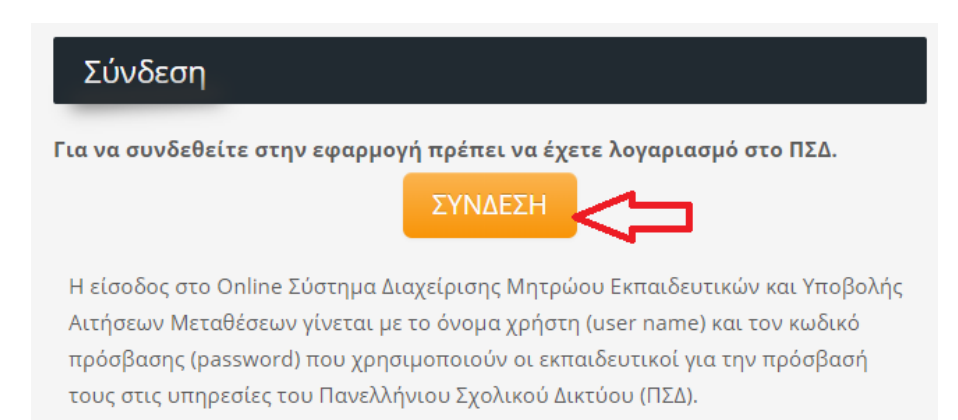

#### **3 <sup>ο</sup> ΒΗΜΑ - ΕΙΣΟΔΟΣ**

**Α)** Στη συνέχεια, εμφανίζεται η καρτέλα ΕΙΣΟΔΟΥ όπου και καταχωρούμε τους κωδικούς του λογαριασμού μας στο Πανελλήνιο Σχολικό Δίκτυο και πατάμε «**ΕΙΣΟΔΟΣ»**.

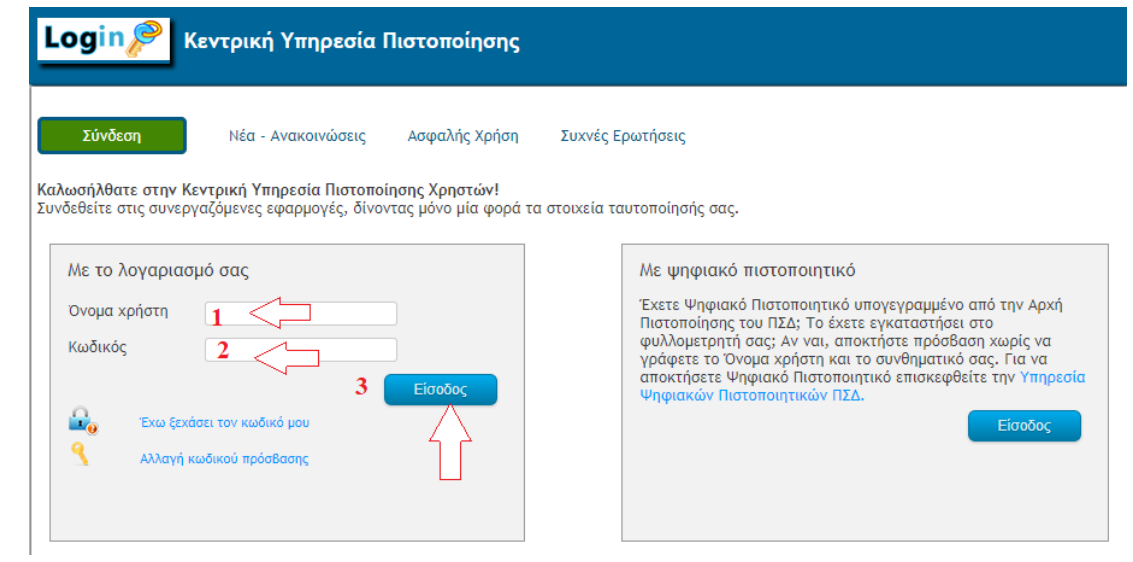

## **Β)** Μπαίνουμε στην «**Αρχική σελίδα»** του συστήματος και εμφανίζεται η παρακάτω εικόνα

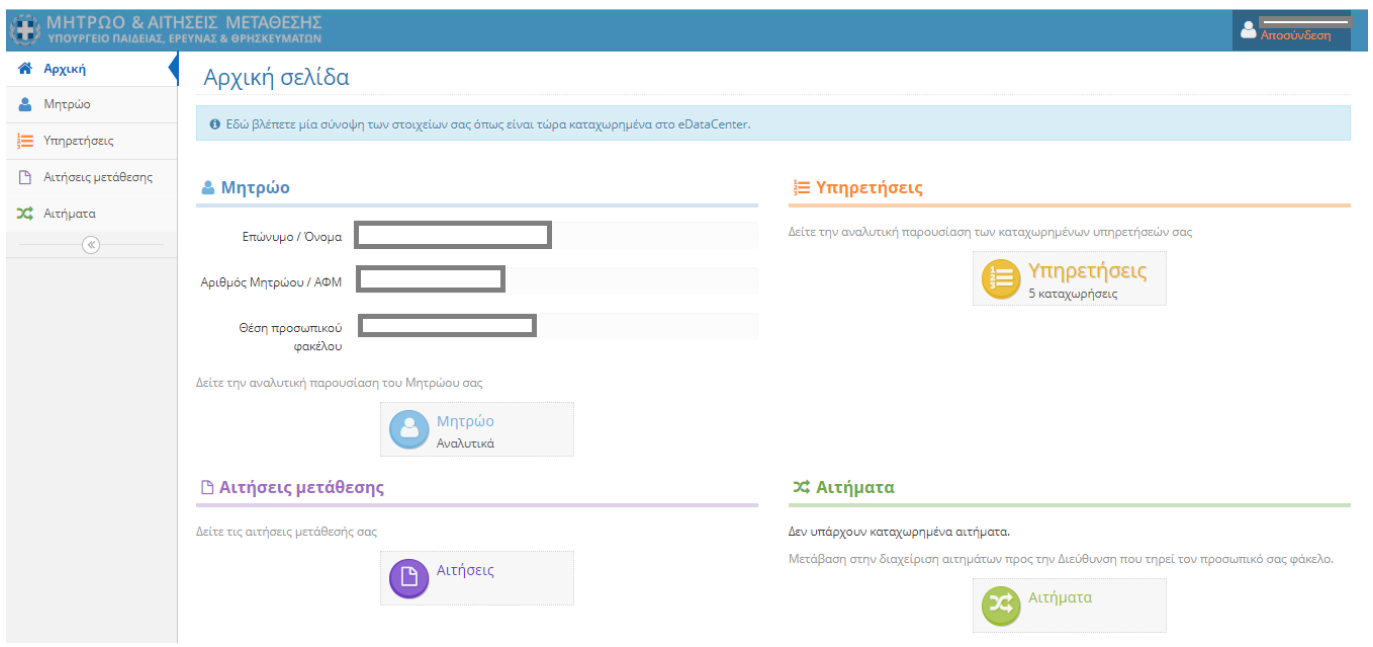

**Γ)** Στο αριστερό μέρος της ιστοσελίδας εμφανίζεται το παρακάτω **μενού.**

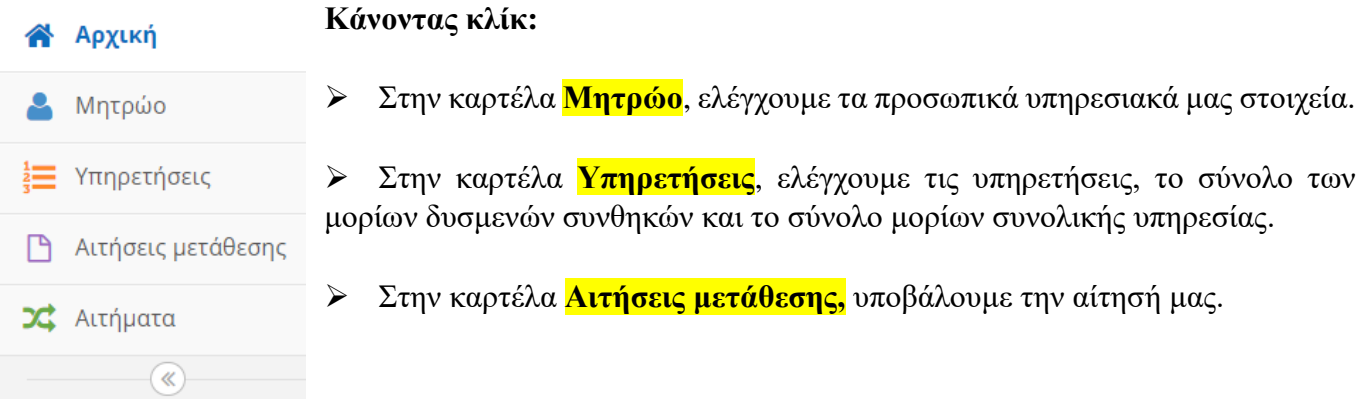

## **4 <sup>ο</sup> ΒΗΜΑ - ΥΠΟΒΟΛΗ ΑΙΤΗΣΗΣ**

**Α)** Κάνοντας κλικ στο «**Αιτήσεις μετάθεσης»** εμφανίζεται η παρακάτω εικόνα.

**Β)** Για να υποβάλουμε την αίτησή μας κάνουμε κλικ στο εικονίδιο *+Προσθήκη* 

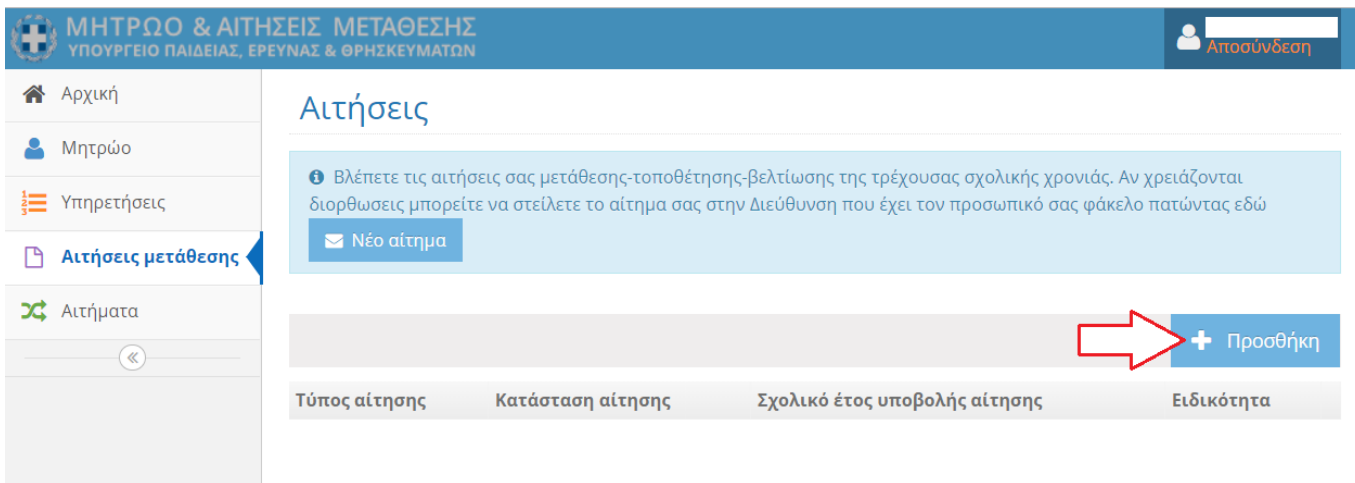

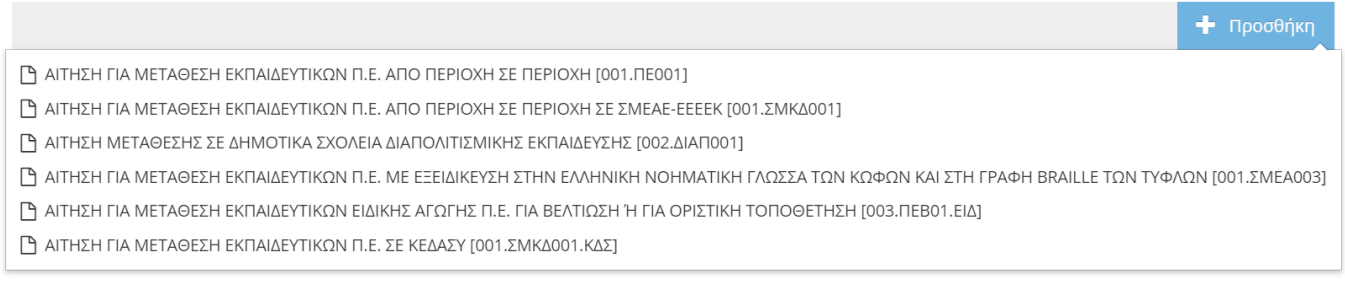

**Γ)** Η επιλογή αυτή εμφανίζει ένα **αναδυόμενο μενού** από το οποίο επιλέγουμε τον τύπο αίτησης μετάθεσης.

#### Μας δίνονται οι εξής δυνατότητες:

- Αίτηση για μετάθεση από περιοχή σε περιοχή
- Αίτηση για μετάθεση από περιοχή σε περιοχή σε ΣΜΕΑΕ-ΚΕΔΑΣΥ/ΕΕΕΕΚ
- Αίτηση μετάθεσης σε Δημοτικά Σχολεία Διαπολιτισμικής Εκπαίδευσης
- Αίτηση για μετάθεση με εξειδίκευση στην Ελληνική Νοηματική Γλώσσα των κωφών και στη γραφή Braille των τυφλών
- Αίτηση για βελτίωση ή για οριστική τοποθέτηση
- Αίτηση για μετάθεση εκπαιδευτικών Π.Ε. σε ΚΕΔΑΣΥ

#### **Δ) Επιλέγουμε** το είδος αίτησης μετάθεσης που επιθυμούμε

#### Επιλέγουμε π.χ. **«ΑΙΤΗΣΗ ΓΙΑ ΜΕΤΑΘΕΣΗ ΑΠΟ ΠΕΡΙΟΧΗ ΣΕ ΠΕΡΙΟΧΗ [001.ΠΕ001]»**

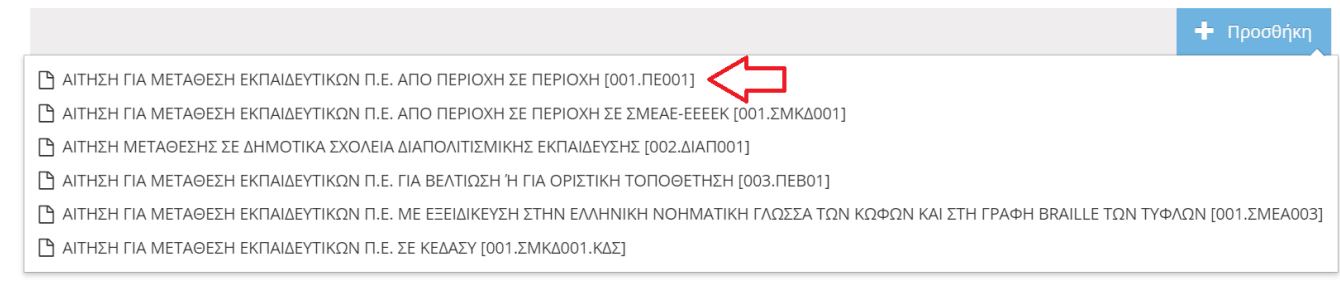

#### **5 <sup>ο</sup> ΒΗΜΑ - ΚΑΤΑΧΩΡΙΣΗ ΑΙΤΗΣΗΣ ΜΕΤΑΘΕΣΗΣ ΑΠΟ ΠΕΡΙΟΧΗ ΣΕ ΠΕΡΙΟΧΗ**

Αφού επιλέξουμε τον τύπο αίτησης, μεταβαίνουμε στη σελίδα «**Αίτηση Μετάθεσης»**. Στη σελίδα αυτή πραγματοποιείται η επιλογή προτιμήσεων μετάθεσης καθώς και η παροχή επιπλέον πληροφοριών που αφορούν στις ειδικές κατηγορίες, στην εντοπιότητα ή στην οικογενειακή κατάσταση του εκπαιδευτικού.

**Α)** Εδώ **ενεργοποιούμε** ή **απενεργοποιούμε** τα κουμπιά για τη **συνεξέταση αιτήσεων** και την **εντοπιότητα**, **επιλέγουμε την ειδική κατηγορία** στην οποία εντασσόμαστε (σε περίπτωση που ανήκουμε σε κάποια) και **κατά προτεραιότητα (για τους συζύγους δικαστικών)**.

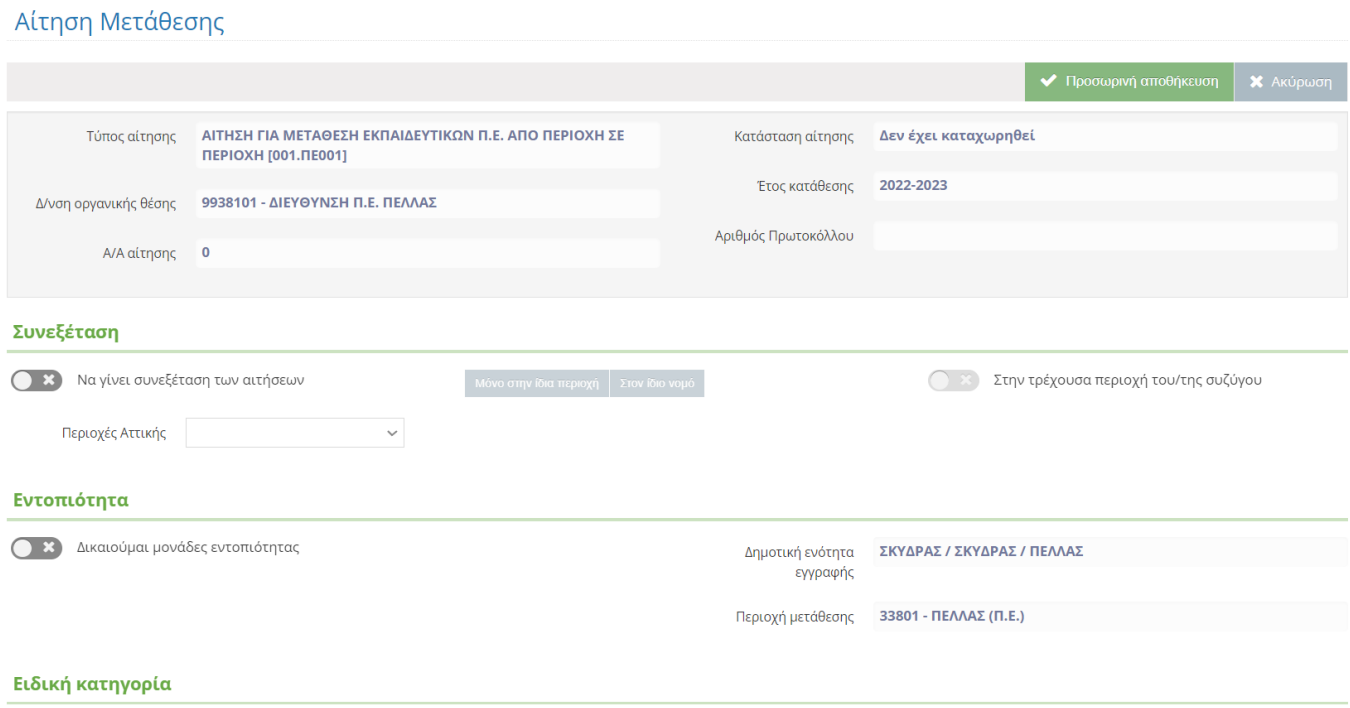

**Β)** Γράφουμε αν έχουμε κάποιες «**παρατηρήσεις»** σχετικά με τις ειδικές κατηγορίες, την εντοπιότητα ή την οικογενειακή μας κατάσταση. Όπως: Για τη Διεύθυνση της οργανικής μας (π.χ. ΔΙ.Π.Ε. Πέλλας) πιστοποιητικό οικογενειακής κατάστασης, βεβαίωση συνυπηρέτησης, πιστοποιητικό εντοπιότητας κλπ. Στην ουσία αναφέρουμε τα δικαιολογητικά που θα επισυνάψουμε (θα τα στείλουμε με e-mail στη ΔΙ.Π.Ε.. που ανήκουμε) και αφορούν τη μοριοδότησή μας.

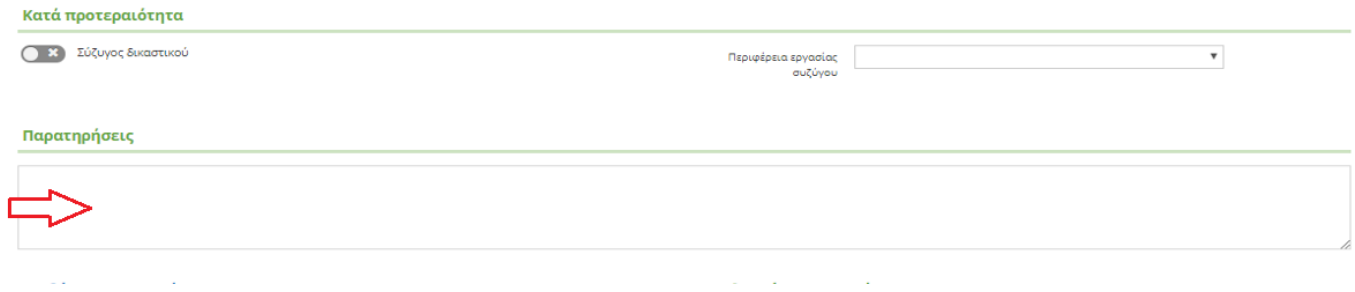

4

#### **6 <sup>ο</sup> ΒΗΜΑ - ΔΗΛΩΣΗ ΠΕΡΙΟΧΩΝ ΜΕΤΑΘΕΣΗΣ ΑΠΟ ΠΕΡΙΟΧΗ ΣΕ ΠΕΡΙΟΧΗ**

Στην ίδια σελίδα, στο πεδίο **«Διαθέσιμες Προτιμήσεις»**, επιλέγουμε έως 15 περιοχές μετάθεσης που επιθυμούμε. Η ενότητα αυτή είναι χωρισμένη σε δυο μέρη. Στην αριστερή πλευρά εμφανίζονται οι **διαθέσιμες προτιμήσεις** και στη δεξιά οι **επιλεγμένες προτιμήσεις**

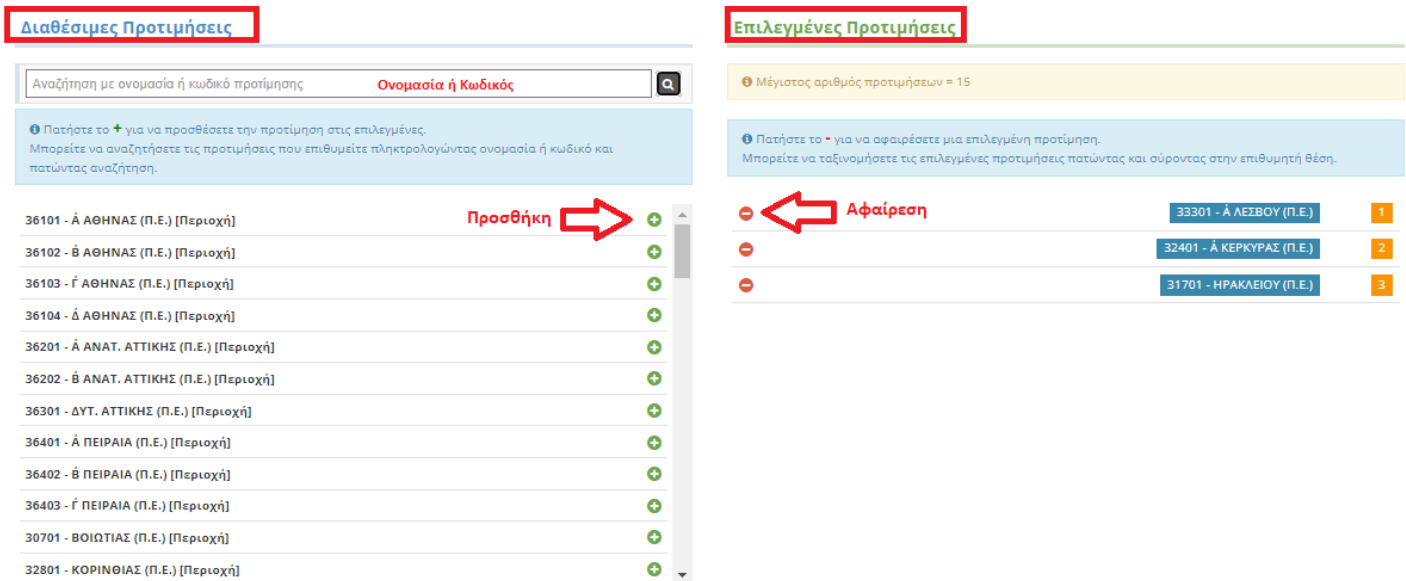

## **\*Το πεδίο αυτό δεν υπάρχει στην «ΑΙΤΗΣΗ ΓΙΑ ΜΕΤΑΘΕΣΗ ΕΚΠΑΙΔΕΥΤΙΚΩΝ Π.Ε. ΓΙΑ ΒΕΛΤΙΩΣΗ ΄Η ΓΙΑ ΟΡΙΣΤΙΚΗ ΤΟΠΟΘΕΤΗΣΗ [003.ΠΕΒΟ1]. Στις εντός ΠΥΣΠΕ μεταθέσεις δηλώνουμε προτιμήσεις σε δεύτερο χρόνο στη διεύθυνση στην οποία ανήκουμε.**

## **Α) Διαθέσιμες προτιμήσεις**

Εμφανίζονται οι διαθέσιμες προτιμήσεις μετάθεσης. Μπορούμε να αναζητήσουμε τις προτιμήσεις που επιθυμούμε είτε μέσω της λίστας, είτε μέσω του πλαισίου αναζήτησης πληκτρολογώντας την ονομασία ή τον κωδικό προτίμησης. Για να προσθέσουμε την προτίμηση που μας ενδιαφέρει, πατάμε το κουμπί και η επιλογή μας μεταφέρεται στη δεξιά πλευρά.

## **Β) Επιλεγμένες προτιμήσεις**

Εμφανίζονται οι προτιμήσεις μετάθεσης που έχουμε επιλέξει με σειρά προτίμησης. Για να αλλάξουμε τη σειρά προτιμήσεων αρκεί να σύρουμε την επιλογή μας στην επιθυμητή θέση (πάνω ή κάτω).

Για να αφαιρέσουμε μια επιλεγμένη προτίμηση, πατάμε το κουμπί

#### **Γ) Προσωρινή αποθήκευση**

Αφού καταχωρίσουμε τις απαιτούμενες πληροφορίες, πιέζουμε το κουμπί **«Προσωρινή αποθήκευση»**. Η αίτησή μας αποθηκεύεται προσωρινά, αποκτά την ένδειξη «Προσωρινή αποθήκευση από εργαζόμενο» και μπορεί να τροποποιηθεί από εμάς όποτε το επιθυμούμε μέχρι την οριστική υποβολή της.

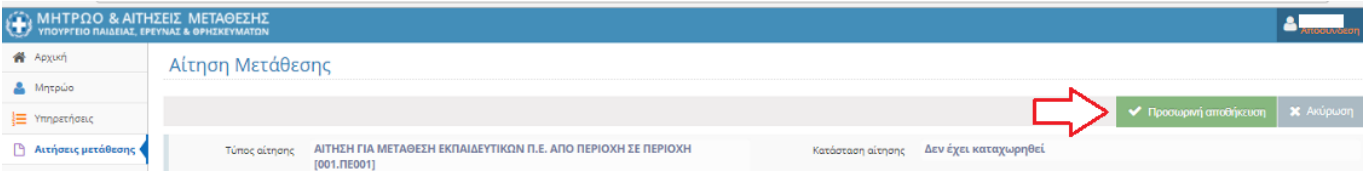

## **7 <sup>ο</sup> ΒΗΜΑ - ΕΛΕΓΧΟΣ ΚΑΤΑΧΩΡΗΜΕΝΩΝ ΣΤΟΙΧΕΙΩΝ ΔΗΛΩΣΗΣ**

Στη συνέχεια μεταβαίνουμε στη σελίδα <mark>προεπισκόπησης της αίτησής</mark> μας όπου <mark>μπορούμε να ελέγξουμε</mark> τα στοιχεία που έχουν καταχωρηθεί και να προβούμε στη συνέχεια σε τροποποίησή τους εφόσον παρατηρήσουμε κάποιο λάθος ή να υποβάλουμε οριστικά την αίτηση

Προτού όμως προχωρήσουμε στην **«Οριστικοποίηση»** της αίτησής μας, θα πρέπει να κάνουμε έναν πολύ προσεκτικό έλεγχο στα έξι πεδία της καρτέλας **«Αίτηση μετάθεσης»**. Τα πεδία που παρατηρούμε στην συγκεκριμένη καρτέλα είναι με τη σειρά τα παρακάτω:

**1.**Στοιχεία μητρώου **2.**Κριτήρια μετάθεσης **3.**Μονάδες **4.**Προτιμήσεις **5.**Υπηρετήσεις **6.**Παρατηρήσεις

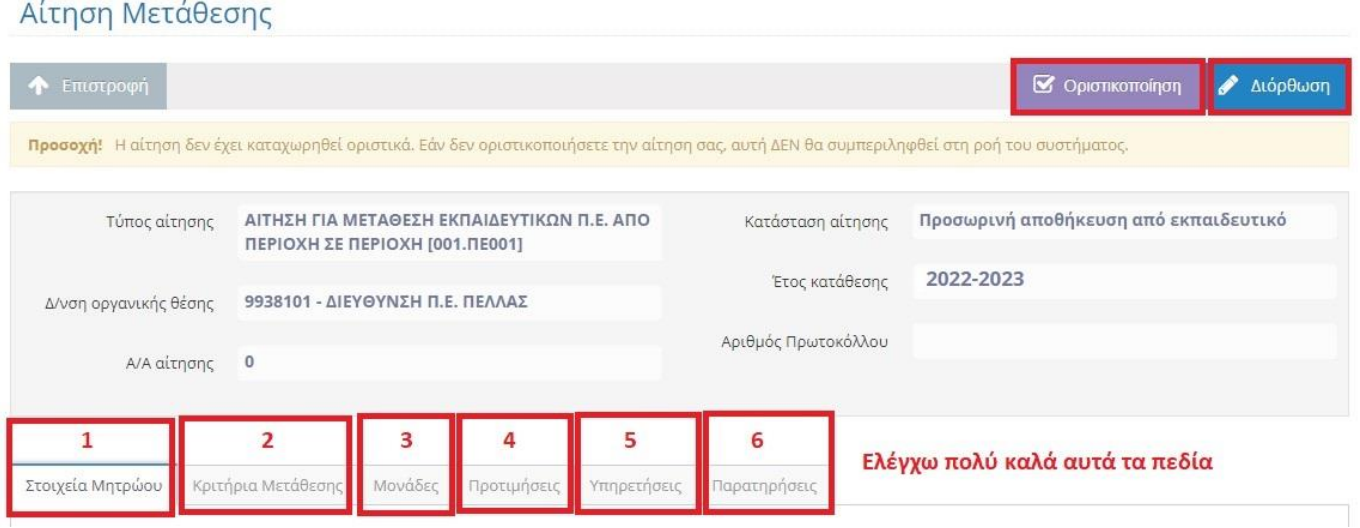

## **8 <sup>ο</sup> ΒΗΜΑ - ΟΡΙΣΤΙΚΗ ΥΠΟΒΟΛΗ ΑΙΤΗΣΗΣ**

Η αίτηση μας είναι καταχωρημένη-αποθηκευμένη αλλά δεν έχει οριστικοποιηθεί. Αφού βεβαιωθούμε ότι τα στοιχεία είναι σωστά, επιλέγουμε το **μωβ** κουμπί **«Οριστικοποίηση»** και η αίτηση αποκτά την ένδειξη «**Οριστικοποίηση από Εργαζόμενο».**

\*Αν δεν είμαστε σίγουροι για οτιδήποτε ή θέλουμε να το ξανασκεφτούμε, τότε κάνουμε **αποσύνδεση**. Την επόμενη φορά που θα ξανασυνδεθούμε θα βρούμε την αποθηκευμένη αίτηση μας στη καρτέλα «**Αιτήσεις Μετάθεσης»** και εφόσον βεβαιωθούμε θα την οριστικοποιήσουμε.

**Σημείωση:** Με την οριστικοποίηση της αίτησής μας αποδίδεται αυτόματα ένας **Αύξων Αριθμός Αίτησης** (Α/Α Αίτησης) και ένας **αριθμός πρωτοκόλλου και «κλειδώνει»**. Τον συγκεκριμένο αριθμό πρωτοκόλλου θα τον γράψουμε στο email που θα στείλουμε στη Διεύθυνση Π.Ε. της οργανικής μας μαζί με τα ψηφιοποιημένα δικαιολογητικά που θα αποστείλουμε.

## **9 <sup>ο</sup> ΒΗΜΑ - ΕΚΤΥΠΩΣΗ ΑΙΤΗΣΗΣ**

Αφού υποβάλουμε οριστικά την αίτησή μας, μας δίνεται η δυνατότητα να την εκτυπώσουμε. Για το σκοπό αυτό πατάμε το πλήκτρο **και εκτύπωση και στη συνέχεια μπορούμε να εκτυπώσουμε το αρχείο PDF** που εμφανίζεται ή και να το αποθηκεύσουμε στον υπολογιστή μας.

**Πάντα στη διάθεσή σας.!**

**Διαμαντόπουλος Ηλίας**